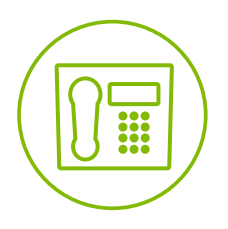

# **Telesystem** Hosted Call Center - Supervisor

**Quick Reference Guide**

# **Getting Started**

#### **Select Call Centers to Monitor**

- 1. At the top, right-hand side of the Queued Calls pane, click **Options 1.** and select **Edit Queue Favorite Dialog** from the menu.
- 2. In the dialog box that appears, check the call centers to display.
- 3. Click **Save**. The selected call centers appear in the Queued Calls pane.

#### **Select Your Outgoing Call Identity**

- 1. In the Dialer, click Outbound CLID **.**
- 2. From the drop-down list, select the phone number to display when you are making a call.

*NOTE: Any calls made directly from the physical phone will default to the outbound caller ID associated with that station.* 

#### **Dial Ad Hoc Number**

In the Dialer, enter the number to call and click **Dial** .

## **Handling Queue Calls**

#### **Queue Status Icons**

- **I** Call is waiting to be answered.
- $\bigcirc$  Message is being played to caller.
- **Call was reordered.**
- **A** Call was bounced.
- **•** Service Mode icon/button.
- **@** Message Waiting icon.

#### **Position Call in Queue**

- 1. In the Queued Calls pane, expand a Call Center panel.
- 2. Click the target call and then click **REORDER** for that call.
- 3. From the drop-down list that appears, select a new position. The call is placed at the new position in the queue.

*NOTE: You cannot place a call ahead of a bounced call.* 

#### **Retrieve Call from Queue**

- 1. In the Queued Calls pane, expand a Call Center panel.
- 2. Click the target call and then click **RETRIEVE**. The call appears in the Call Console and you treat it as any other call.

## **Transferring a Call**

#### **Blind Transfer Call**

Calls can be blind transferred while active, held, or ringing (in).

- 1. To transfer the call to an ad hoc number, enter the number in the Dialer and then click **Transfer**.
- 2. To transfer the call to a contact, click a contact in one of the contact's directories and then click **TXR** for that contact.

#### **Transfer Call with Consultation**

Calls can be transferred while active, held, or ringing (in).

- 1. Dial the number or contact to transfer the call over to.
- 2. When the call is answered, speak to the party.
- 3. From the Call Console, select the original call.
- 4. Move the mouse over the new call and click **TXR**.

## **Phone States**

#### **Phone States/Monitor Agents**

You monitor agents using the Agents panel located in the Contacts pane. This shows the real-time state of the agents who you supervise and it allows you to change the state of an agent. The possible phone states when monitoring users are:

 $\cdot$   $\circ$  Idle **Busy** 

- Do Not Disturb
- $\cdot$  **A** Private
- $\overline{\phantom{a}}$  Ringing
- 
- **Call Forwarding Always**
- $\cdot$  O Unknown

## **ACD States**

#### **Automatic Call Distribution (ACD) States**

Your ACD state can be one of the following:

- **A** Available You are available to receive calls.
- **Unavailable** You are not available to receive calls. Based upon settings by your administrator there could be unique unavailable codes.
- **8** Wrap Up You are wrapping up a call and you are temporarily unavailable to receive calls.

#### **Change Agent's ACD State**

- 1. In the Agents panel, click the agent and then click the **ACD** button for that agent.
- 2. From the drop-down list, select the new state.
- 3. If you selected Unavailable, you may also have to select an unavailability code.

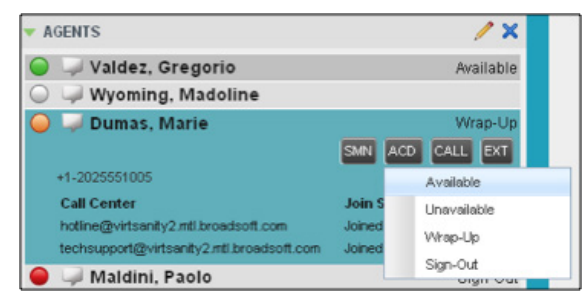

#### **Change your own ACD State and Set Unavailable Code**

- 1. At the top, right-hand side of the main window, click **ACD** states and then select your new state from the drop-down list.
- 2. If your administrator has setup specific unavailable codes, a list of codes to choose from appears. Select the code that best describes the reason for your unavailability  $\frac{8 \text{ Umax}}{2}$

## **Night Service Override**

#### **Enable Night Service Override or Forced Forwarding**

- 1. In the Queued Calls pane, click the **Service Mode** in a Call Center panel.
- 2. In the Edit Queue Favorites dialog box that appears, check **Night Service Override** or **Forced Forwarding** for each call center for which you want to enable the service(s).
- 3. For Forced Forwarding, enter the forwarding destination.

*NOTE: Forced Forwarding has precedence over Night Service Override.*